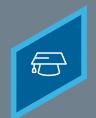

## CREATING A DYNAMIC LEARNING ASSIGNMENT

Learning Fundamentals - System Administrator Training

The Learning Assignment Tool allows administrators to easily deliver training to users by creating learning assignments. There are two types of learning assignments: standard and dynamic. Standard learning assignments are ideal for one-time training assignments because they process only one time and then never again.

To access the **Content Uploader**, go to: ADMIN > TOOLS > LEARNING > LEARNING ASSIGNMENT TOOL

Click the **Create Assignment** button.

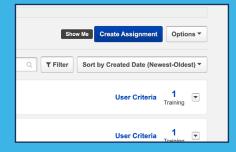

- The **General** page
  - Select the assignment type. For a dynamic assignment, select the **Dynamic** option.
  - h Enter the title and description.
  - Click the **Select Training** button to search for and select the courses to assign.

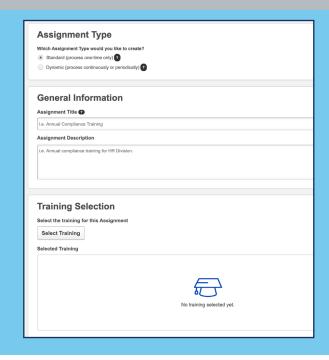

# ₽ P

#### CREATING A DYNAMIC LEARNING ASSIGNMENT

Learning Fundamentals - System Administrator Training

## 3 The Options page

- **Dynamic Removal**, if enabled, automatically removes users from the assignment when they no longer meet the user criteria.
- Select the **Assignment Workflow** to determine how the training will display on the user's transcript after it assigns.
- C Set **Prerequisite** options for the assignment, if needed.
- Select **Email** options for the learning assignment.

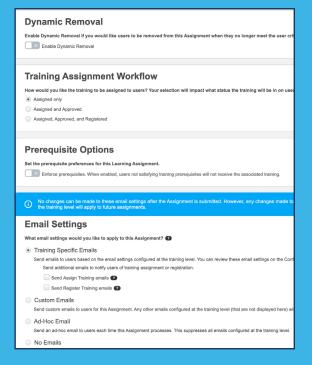

- 4 The Schedule page
  - **Processing Frequency**. Dynamic assignments can either process daily or annually.
  - Select the date you would like the learning assignment to process.
  - C Select the date you would like the learning assignment to stop processing and become inactive.

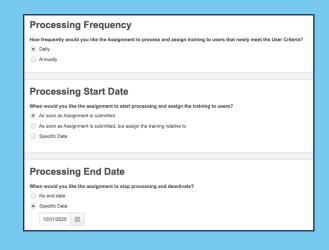

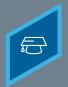

#### CREATING A DYNAMIC LEARNING ASSIGNMENT

Learning Fundamentals - System Administrator Training

- Select the date you would like users to begin taking the training.
- Select the date you would like the training to be due.
- **f** Leave the **Recurrence** setting in the Off position.

| Γ |                                                                                                    |
|---|----------------------------------------------------------------------------------------------------|
|   | Training Due Date                                                                                                  |
| ı | When would you like the training to be due?                                                                        |
| ı | No due date                                                                                                    |
| ı | Relative date                                                                                                    |
| ı | Annual date                                                                                                    |
| l |                                                                                                    |
|   | Recurrence  Enable Recurrence if you would like the training to occur for users more than once.  Enable Recurrence |

- **5** The **Users** page
  - Choose to add **All Users** to the assignment or choose individual users or organizational units.
  - Decide whether or not to enable the **Assign New Occurrence** feature.
  - Select lick the **Generate Initial User List** button to view a list of users who will be assigned the training.

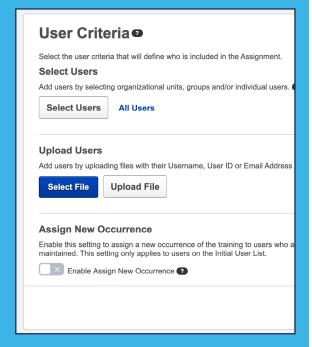

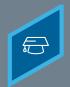

### CREATING A DYNAMIC LEARNING ASSIGNMENT

Learning Fundamentals - System Administrator Training

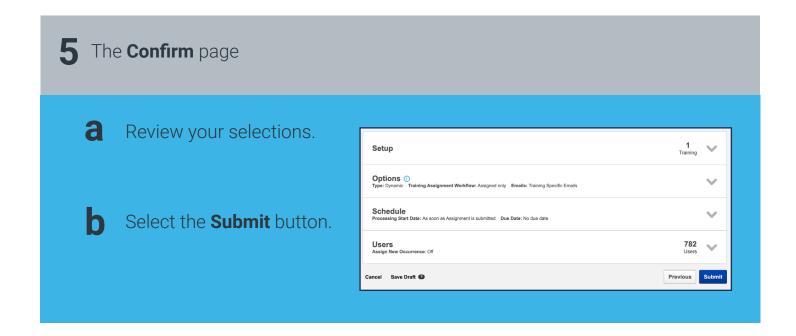

The dynamic assignment will process at the frequency selected, assigning training to new users that meet the user criteria. On the Learning Assignment Tool page, you may select the title of the assignment to review a summary.

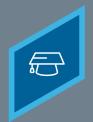

## CREATING A RECURRING DYNAMIC LEARNING ASSIGNMENT

Learning Fundamentals - System Administrator Training

Dynamic learning assignments allow you to select training to be repeatedly assigned to users at a specified frequency. By enabling dynamic removal, the system will automatically remove Not Started and In Progress assigned training when users no longer meet the criteria for the assignment.

When creating a **Dynamic Learning Assignment**, navigate to the **Options** page.

Select the **Enable Recurrence** toggle.

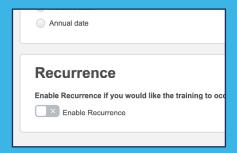

Determine when the training will recur. The training can either recur on a relative date or annually. This option applies to dynamic assignments that processs Daily - it does not apply to those that process Annually.

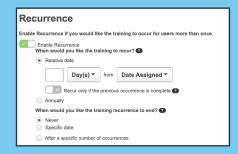

Determine when, if ever, the recurrence rule will end, either on a Specific Date or after a specified Number of Occurences.

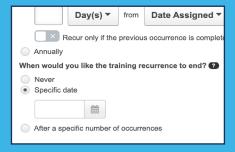

The dynamic assignment processes at the frequency selected, assigning training to new users that meet the user criteria. On the Learning Assignment Tool page, select the assignment title to review a summary of its settings.